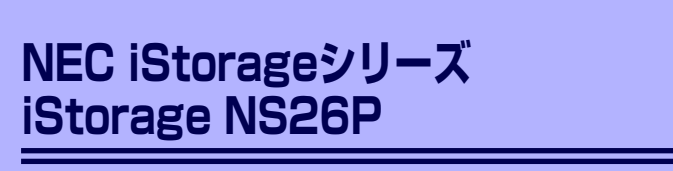

**セットアップ**

**2**

本装置お使いになれるまでの手順について説明します。

#### 「設置と接続」(26ページ)

本体の設置にふさわしい場所や背面のコネクタへの接続について説明していま す。

「システムのセットアップ」(32ページ)

本製品を使用するための初期設定の方法や、オプションソフトウェアについて 説明します。

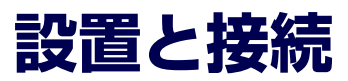

本体の設置と接続について説明します。

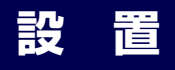

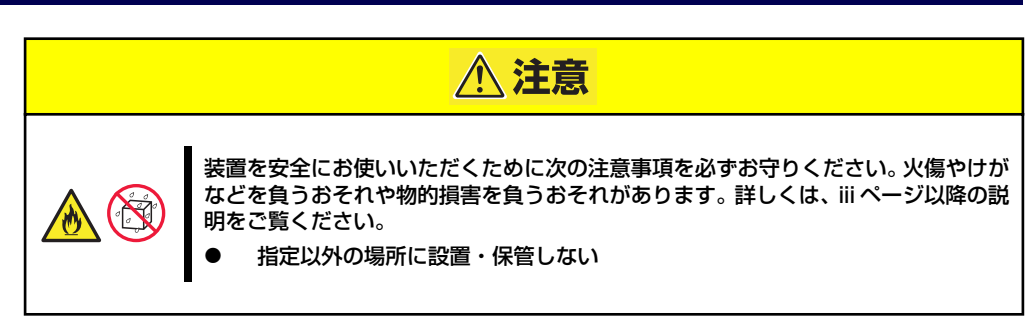

#### 設置場所

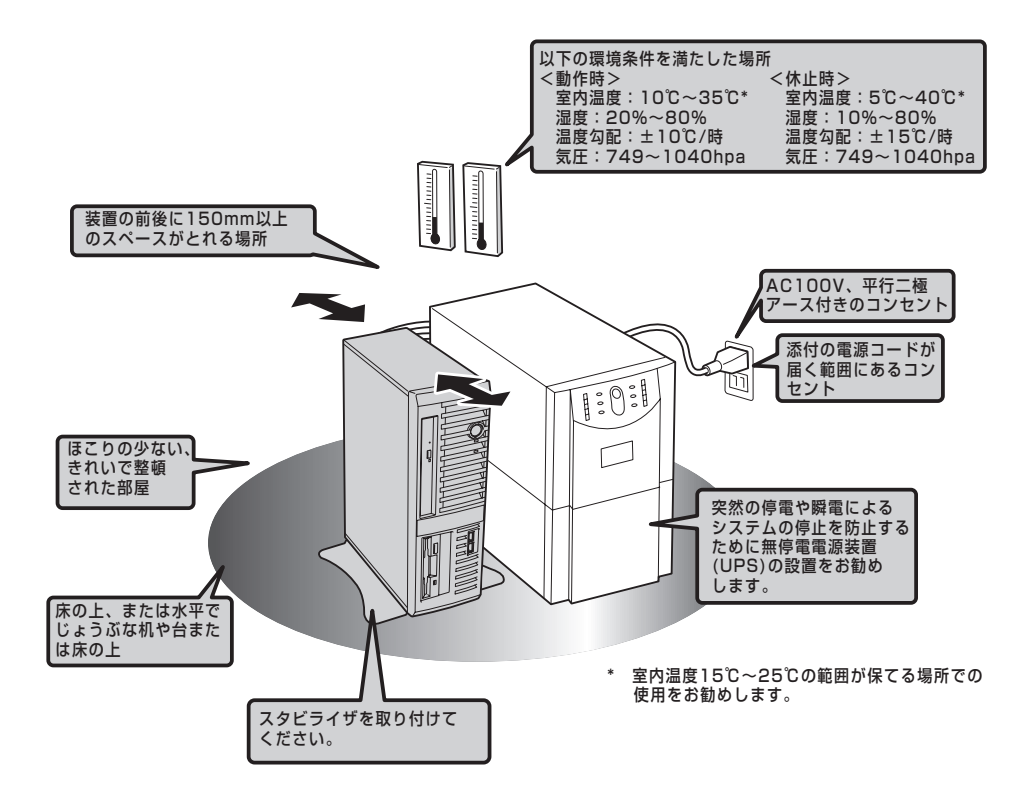

次に示す条件に当てはまるような場所には、設置しないでください。これらの場所に本体を設 置すると、誤動作の原因となります。

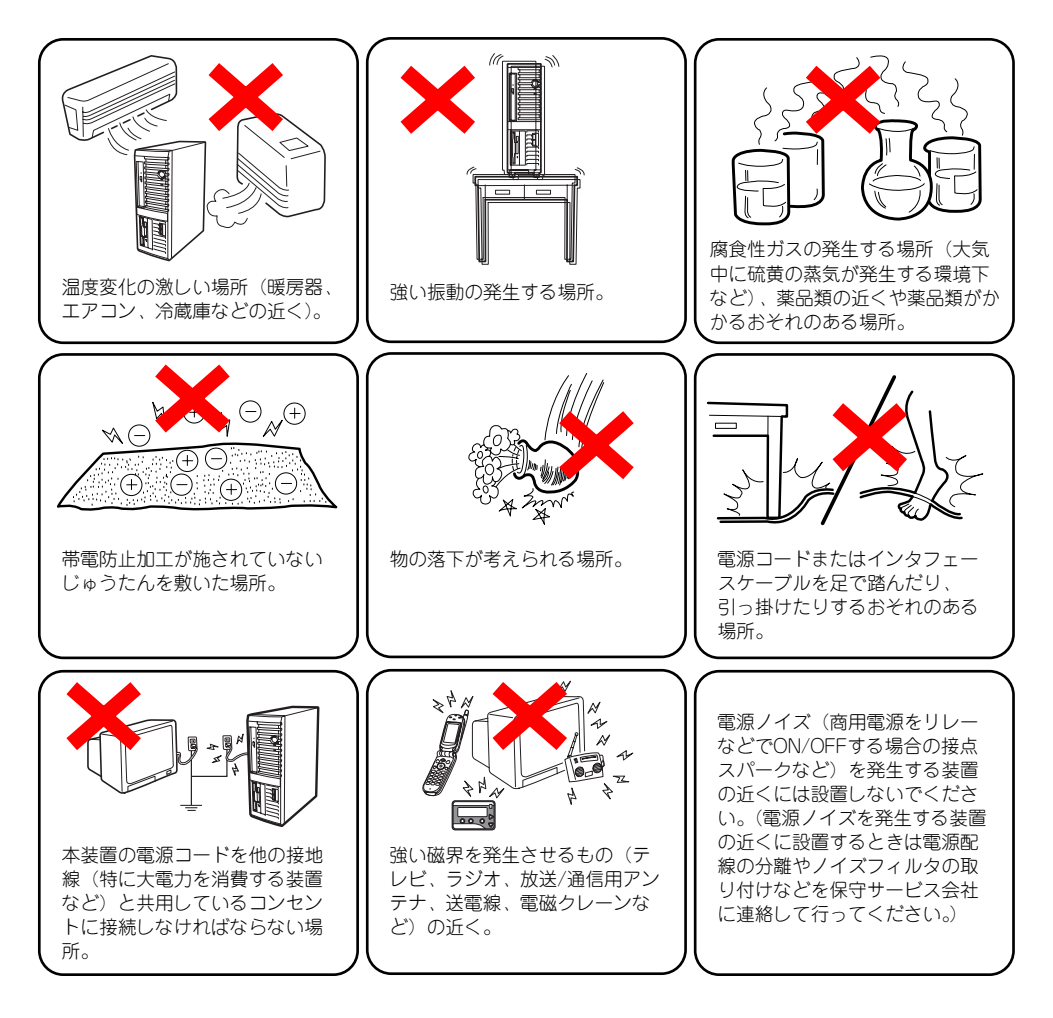

#### スタビライザの取り付け/取り外し

装置を設置する際には、いったん装置を横置きにして、添付のスタビライザを取り付けてくだ さい。

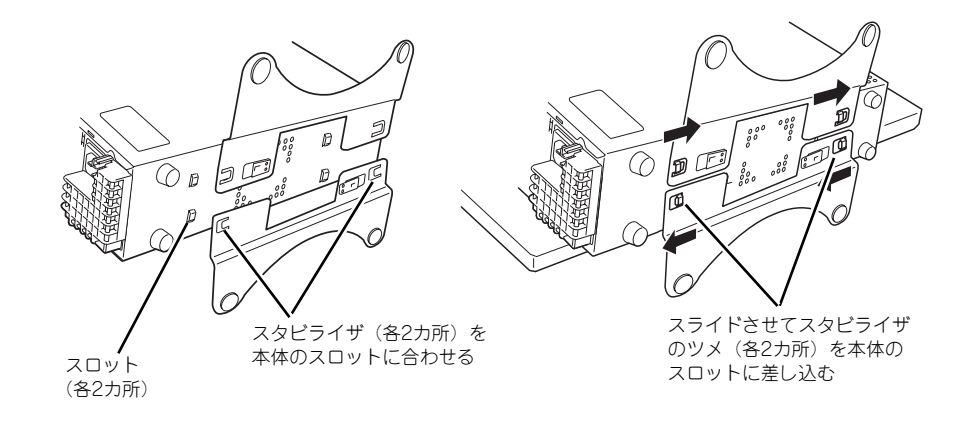

スタビライザを取り付けたら、図のように立 てて設置します。 壁際や机の隣など一方の側面が固定できる ような設置場所では、もう一方の側面側のみ にスタビライザを取り付け固定してくださ い(なるべく2つのスタビライザで本体を固 定することをお勧めします)。

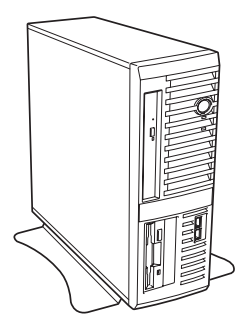

<del>u.</del>O 本体の通風口がある面が壁やものでふさがれるような設置はできません。本体 重要 内部の冷却効果を保持するためです。

スタビライザは、スタビライザにあるロック プレートを軽く引っぱりながらスライドさ せると取り外せます。

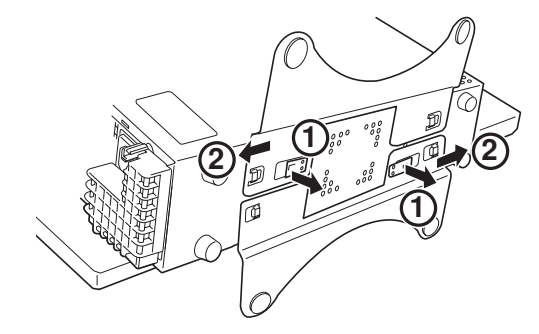

#### **接 続**

接続するケーブルは、LANケーブルと添付の電源コードです。それ以外のコネクタには接続す る必要はありません。ただし、次の場合は、それぞれのケーブルを接続します。

- ⓦ オプションのSCSIコントローラを搭載してバックアップファイル機器と接続する場合 は、SCSIケーブルを接続します。
- ⓦ UPS機器と接続する場合は、シリアルポートコネクタにシリアルケーブルを接続します (UPS説明書を参照して必要に応じて接続してください)。
- 本装置を直接操作する場合はディスプレイコネクタとキーボードコネクタ、マウスコネ クタにそれぞれの機器を接続します(通常の運用では接続しません)。

#### インタフェースケーブルの接続

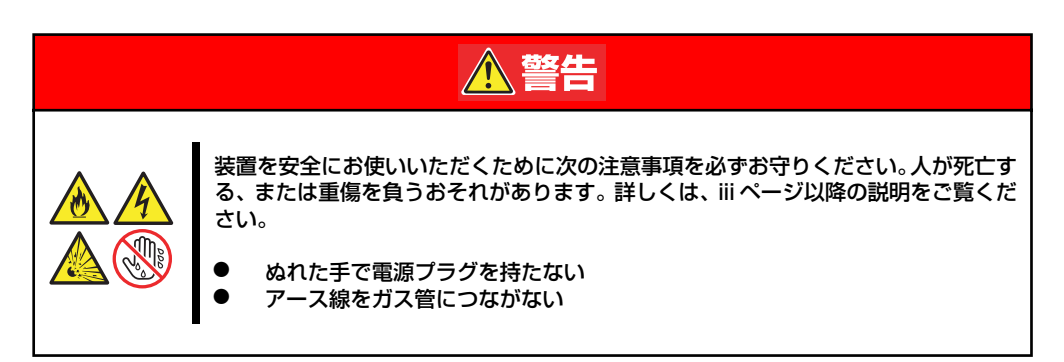

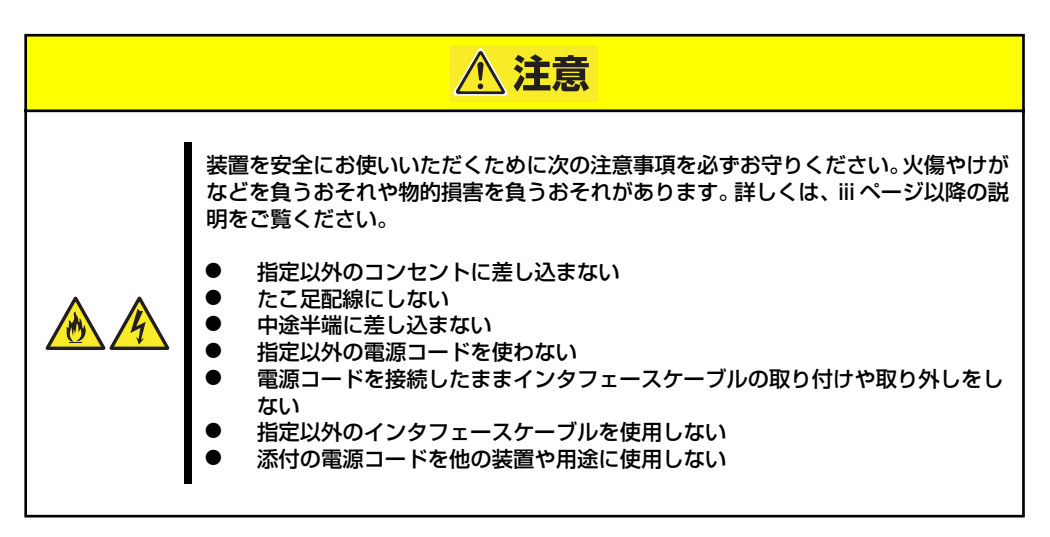

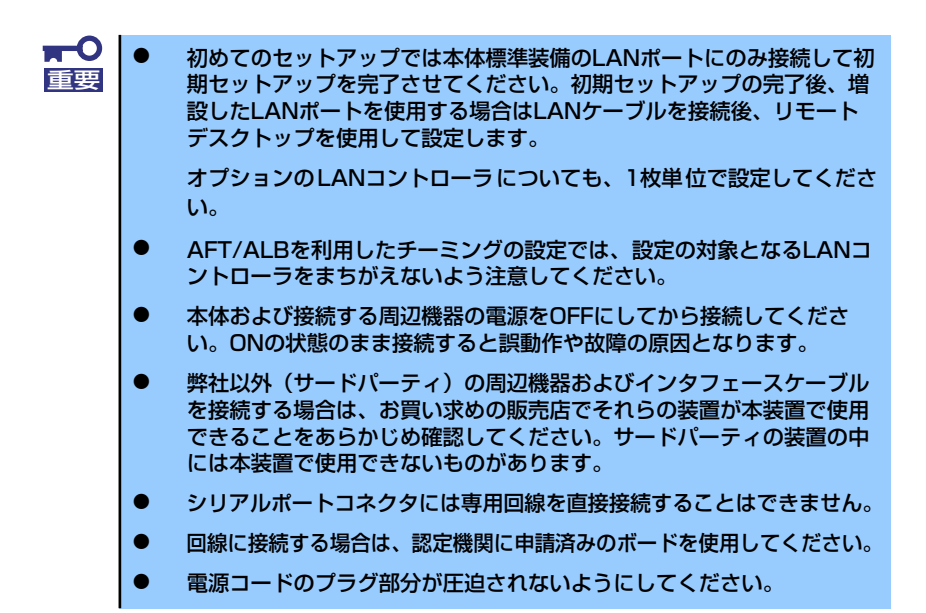

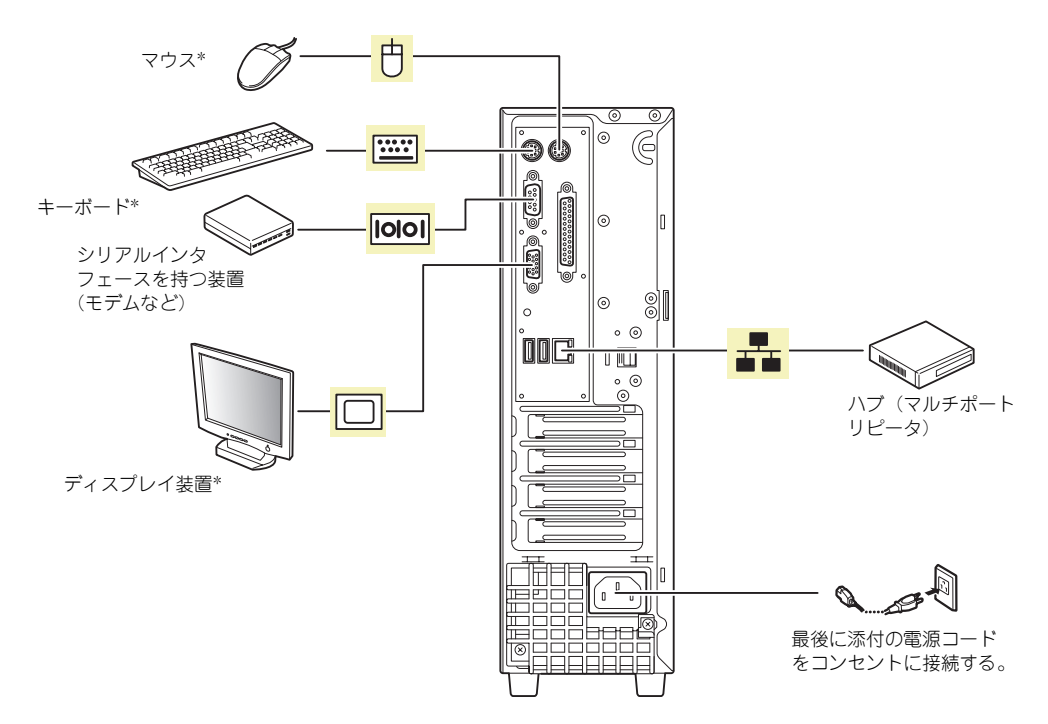

\* 本体の保守をするときにのみ接続する。

#### 電源コードの接続

添付の電源コードを接続します。

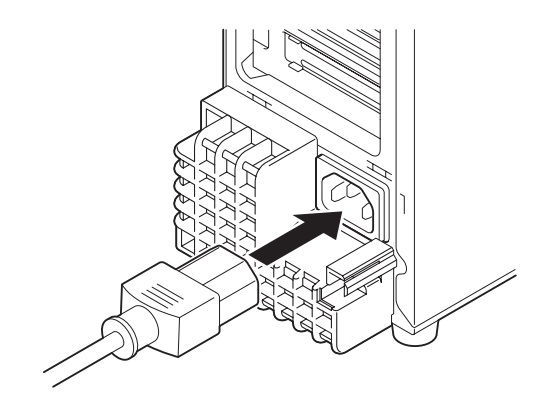

本体の電源コードを無停電電源装置(UPS)に接続する場合は、UPSの背面に あるサービスコンセントに接続します。 ヒント

UPSのサービスコンセントには、「SWITCH OUT」と「UN-SWITCH OUT」と いう 2種類のコンセントがあります(「OUTPUT1」、「OUTPUT2」と呼ぶ場合 もあります)。UPSを制御するアプリケーション(ESMPRO/UPSControllerな ど)から電源の制御をしたい場合は、「SWITCH OUT」に電源コードを接続し ます。常時給電させたい場合は、「UN-SWITCH OUT」に電源コードを接続し ます(24時間稼働させるモデムなどはこのコンセントに接続します)。詳しく はUPSに添付の説明書をご覧ください。

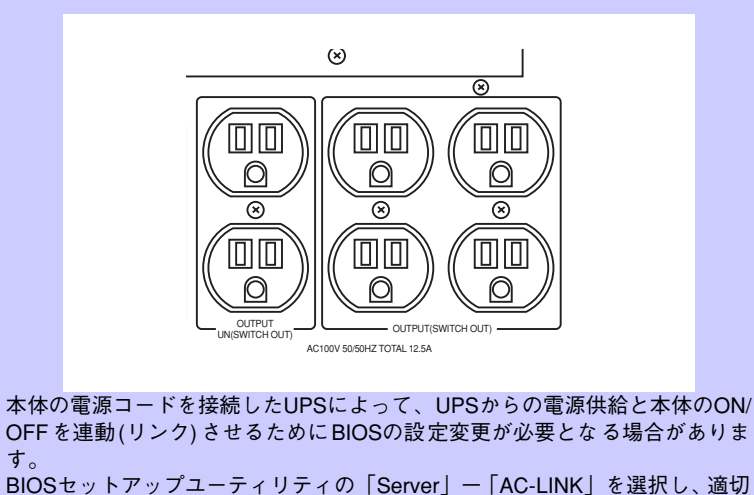

なパラメータ値に変更してください。

# **システムのセットアップ**

シス テム の セッ トア ップ は専 用の 初期 設定 ツー ルを 使い ます。初 期設 定 ツー ルは 「EXPRESSBUILDER(SE)」CD-ROMに格納されています。

### **セットアップの準備**

本装置を設定する前に、本体標準装備のLANポート1に割り当てる次の情報を準備してくださ  $\cup$ 

「各部の名称と機能」(9ページ)を参照して、LANポートの位置を確認してください。

- コンピュータ名
- 管理者パスワード
- IPアドレスとマスク値

#### **電源のON**

システムの電源をONにします。

- 1. 本体の電源コードがコンセントに接続されていること、および本体のLANポート1 がネットワーク環境として使用するハブに接続されていることを確認する。
- 2. 本体の電源をONにする。

本体が起動を開始します。本装置の初回起動は、起動時のビープ音で確認します。 ビープ音のパターン(ビープ音を2回長く4回短く)を4回繰り返したら、正常に起 動したことになります。

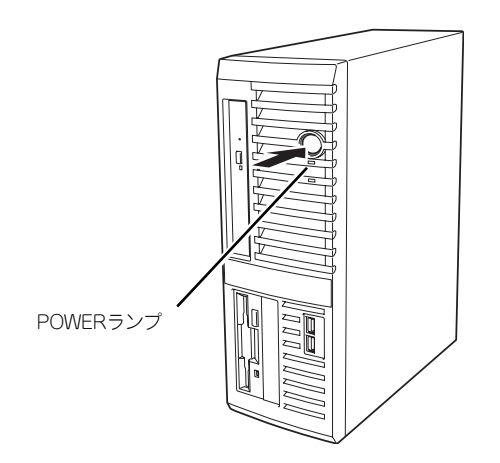

#### **初期設定**

管理PC からリモートデスクトップ接続できるようにするために、本装置の初期設定を行いま す。初期設定ツールの実行は、本装置と同じネットワーク上にあるWindowsマシン(Windows 2000/XP/2003)と添付の「EXPRESSBUILDER (SE)」CD-ROMを使用します。

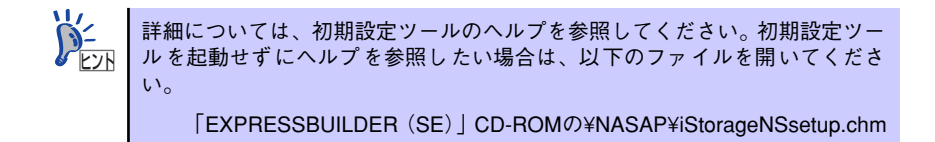

1. 任意のWindowsマシンのCD-ROMドライブに「EXPRESSBUILDER (SE)」 CD-ROMをセットする。

Autorun機能によりメニューが自動的に表示されます。表示されない場合は、CD-ROMドライブ内の「¥MC¥1ST.EXE」を実行してください。

2. [ソフトウェアのセットアップ] をクリックして、表示されたメ ニューから「初期設定ツール] を クリックする。

> 初期設定ツールが起動し、エンド ユーザーライセンス契約 (EULA) の確認画面が表示されます (初回 のみ)。

3. EULAを確認の上、同意する場合 は[はい]をクリックする。

> 自動発見ウィンドウが表示されま す。

4. [開始] をクリックする。

iStorage NSの一覧が表示されま す。

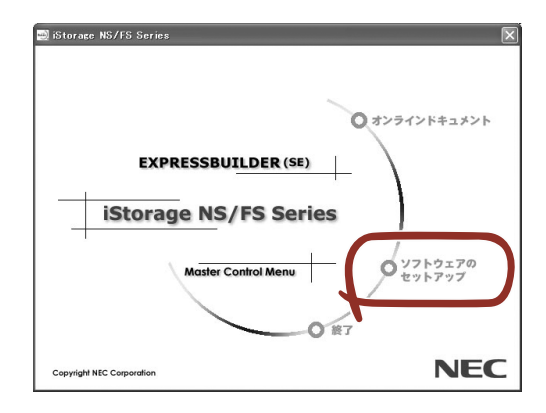

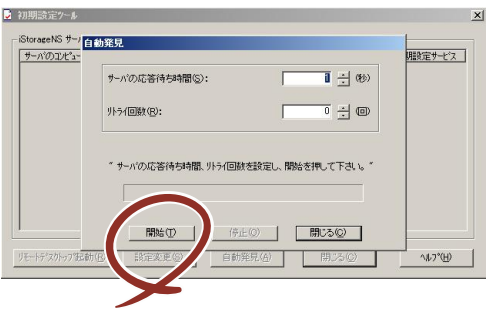

5. リモートデスクトップ起動の表示 が「確認中」から「可」または 「不可」に変わったら、設定した いiStorage NSを選択し、[設定 変更]をクリックする。

設定変更画面が表示されます。

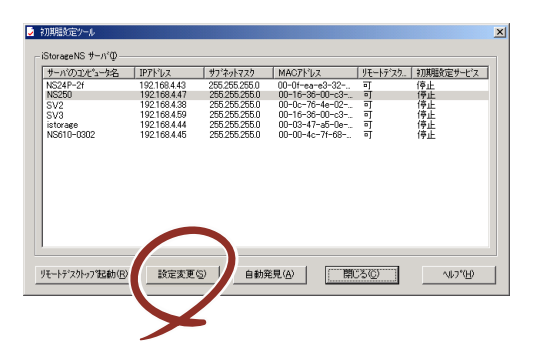

 $\mathbf{H}^{\bullet}$ DHCPサーバが存在する場合、リモートデスクトップ起動が「可」となり、リ 重要 モートデスクトップが起動します。Administratorでログインし設定を変更し てください。

6. 「コンピュータ名】欄にコン ピュータ名を入力する。

> ネットワーク上に同一のコン ピュータ名を持つマシンが存在す ると、設定変更後の再起動ができ なくなります。コンピュータ名が 重複していないことを確認してく ださい。

7. [IPアドレス]欄にIPアドレス [サブネットマスク]欄にサブ ネットマスクを入力する。

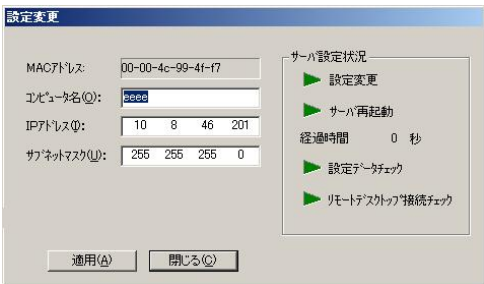

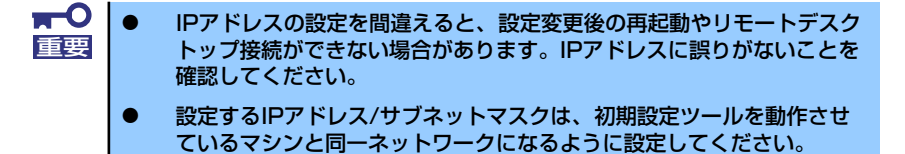

- 8. [適用]をクリックする。
- 9. 設定変更を確認するウィンドウが表示されたら、[OK]をクリックする。

サーバ設定の変更が始まり、サーバ設定状況の内容が順次更新されます。

10. 完了メッセージが表示されたら、[OK]をクリックする。

以上で、本装置の初期設定が完了し、リモートデスクトップ接続で管理できる状態 になりました。

### **リモートデスクトップ接続での設定**

リモートデスクトップ接続を行い、以下を参照して必要な設定を行います。

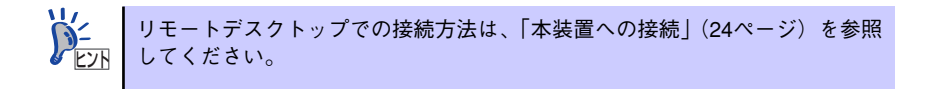

- 1. リモートデスクトップを起動し、Administratorでログインする。
- 2. スタートメニューから[マイコンピュータ]を選択し、右クリックし、[プロパティ ] を選択する。
- 3. [コンピュータ名]タブを選択する。

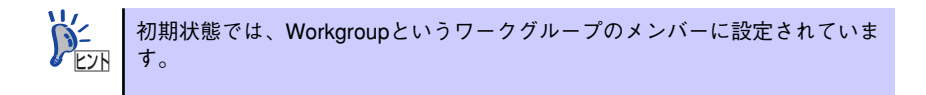

- 4. [変更]ボタンをクリックする。
- 5. ワークグループに参加させる場合は、「ワークグループ」を選択し、本装置を参加 させるワークグループ名に変更する。

ドメインに参加させる場合は、「ドメイン」を選択し、ドメインコントローラに登録 されている「ドメイン名」、「ユーザ名」および「パスワード」を設定します。 入力したドメイン名、ユーザー名が確認される(環境により10数分かかります)と再 起動の画面が表示されます。

6. 再起動の確認画面で[OK]をクリックして再起動する。

再起動が完了すると、ドメインまたはワークグループへの参加が完了します。

### **その他の設定について**

初期設定が完了しても、シャドウコピーなどNASの各種機能を使用するための詳細設定や、あ らかじめインストールされている管理アプリケーションの固有のセットアップが必要です。管 理者ガイドおよび2章を参照して、必要なセットアップを行ってください。 本装置にインストール済みのアプリケーションは次のとおりです。

- ⓦ ESMPRO/ServerAgent
- $\bullet$  MegaRAID Storage Manager<sup>TM</sup>
- エクスプレス通報サービス

すべてのセットアップが完了したら、本装置のシステム情報のバックアップをとります。バッ クアップはEXPRESSBUILDER(SE)を使用します。EXPRESSBUILDER(SE)の起動方法 やシステム情報のバックアップの手順については、「EXPRESSBUILDER (SE)」(100ページ) を参照してください。

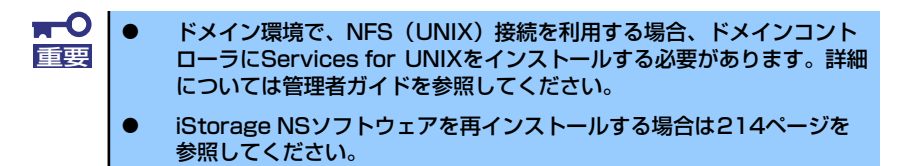

### **BIOS設定の注意点**

通常、BIOSの設定を変更する必要はありませんが、以下の点を確認してください。

- ⓦ コンソールリダイレクションの設定(本体のシリアルポート(1ポート)を保守用管理 PCと通信するための設定をしておきたい場合のみ)
- ⓦ デバイスのブート順の設定

次の手順に従ってBIOSの設定を変更することができます。

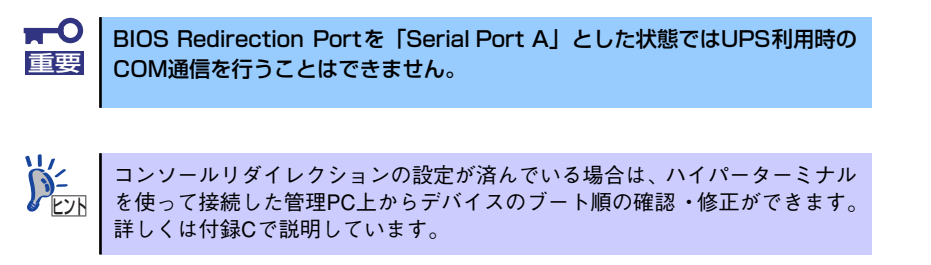

- 1. 5章の「システムBIOSコンフィグレーション」または付録Cを参照してシステム BIOS SETUPユーティリティを起動する。
- 2. 「Advanced」→「I/O Device Configuration」メニューを選択し、以下のよう に設定されていることを確認する。

[Serial Port A]: Enabled [Base I/O Address]: 2F8 [Interrupt]: IRQ3 [Legacy USB Support]: Enabled

3. 「Server」→「Console Redirection」メニューを選択し、以下のように設定され ていることを確認する。

[BIOS Redirection Port]: Serial Port A [Baud Rate]: 19.2K [Flow Control]: XON/XOFF [Terminal Type]: PC ANSI

- 4. 「Boot」メニューを選択し、以下の順にデバイスが設定されていることを確認す る。
	- (1) [CD-ROM Drive]
	- (2) [Removable Devices]
	- (3) [Hard Drive]
	- (4) [IBA GE Slot 0A58 v1226]

上記の順でなかった場合は設定を変更してください。

5. 内容を保存してシステムBIOS SETUPユーティリティを終了する。

## **オプションソフトウェアの追加**

本製品にはいくつかのオプションソフトウェアがあります。オプションソフトウェアは工場出 荷時にはインストールされていませんので、ご使用の前にインストールする必要があります。 本製品をサポートするオプションソフトウェアについては、販売店などにご確認ください。

各オプションソフトウェアをインストールする場合は、まずは以下の手順で本装置にアクセス します。

1. 管理PCからリモートデスクトップにて本装置へ接続する。

リモートデスクトップ接続については、「本装置への接続」を参照してください。

- 2. Administrator権限を持つユーザで本装置にログオンする。
- 3. オプションソフトウェアのCD-ROMを本体のDVD-ROMドライブにセットする。
- 4. リモートデスクトップ内でエクスプローラを起動し、CD-ROM内のセットアップ 用のプログラムを実行する。

以降のセットアップの手順については、各オプションソフトウェアのマニュアルに 従ってください。

 $\blacksquare$ Autorun機能でセットアッププログラムが起動するオプションソフトウェア 重要 については、リモートデスクトップ上では自動起動しませんので、インストー ルディスクの中の「autorun.inf」の中に記載されているセットアッププログ ラムを実行してください。

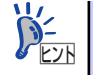

オプションソフトウェアをインストールする場合は、各ソフトウェアの必要シ ヒント ステム情報を参照してください。